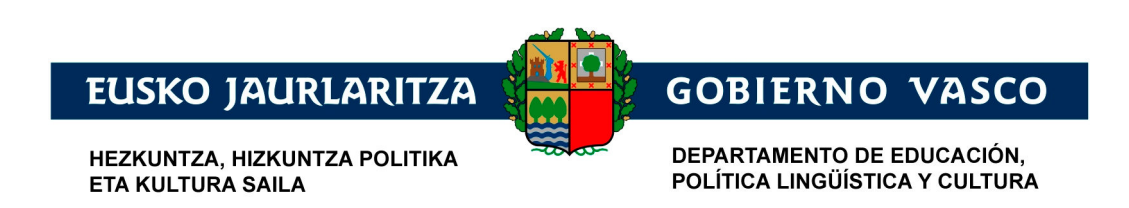

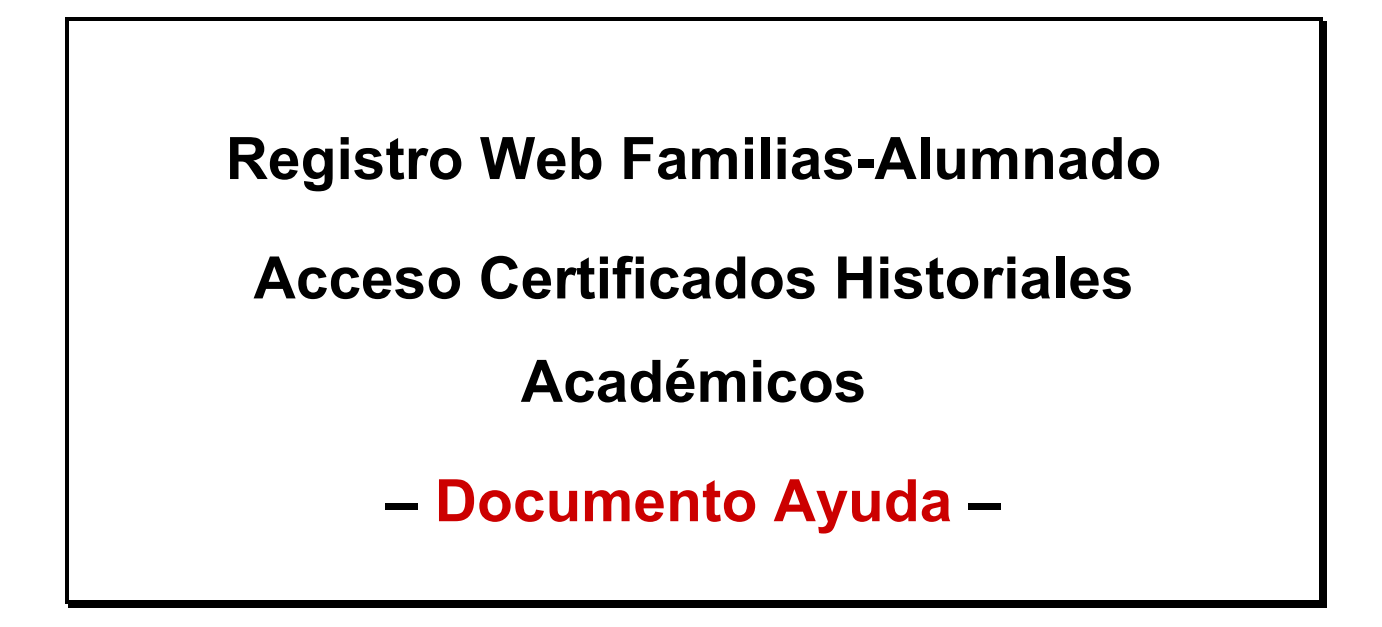

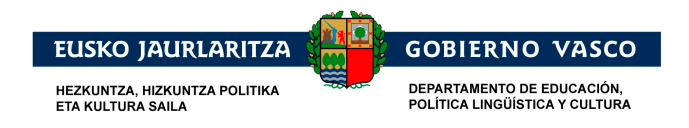

## ÍNDICE

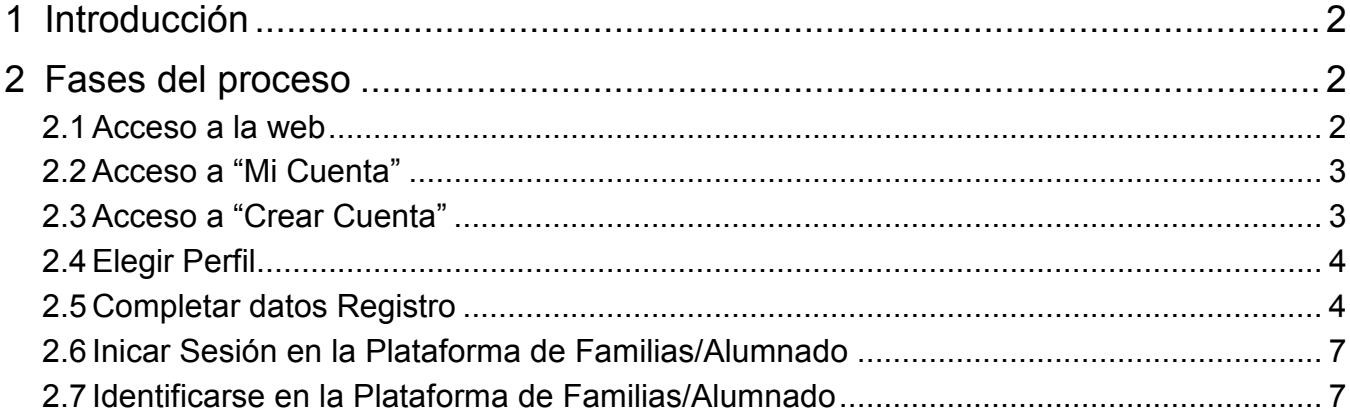

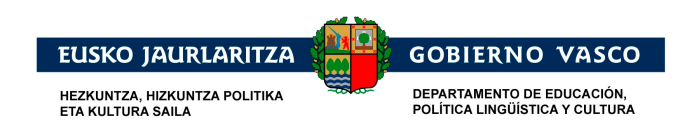

#### **1 Introducción**

El presente documento ofrece una visión del procedimiento a seguir para acceder y registrarse en la Plataforms de Alumnado y Familias, que proporciona información a los colectivos indicados sobre Gestión Académica y para el acceso a los Certificados Electrónicos Digitales correspondientes a los Históriales Académicos para el Curso 2015-2016.

#### **2 Fases del proceso**

### **2.1 Acceso a la web**

Entrando en www.ikastea.hezkuntza.net se podrá acceder a la información académica de un alumno.

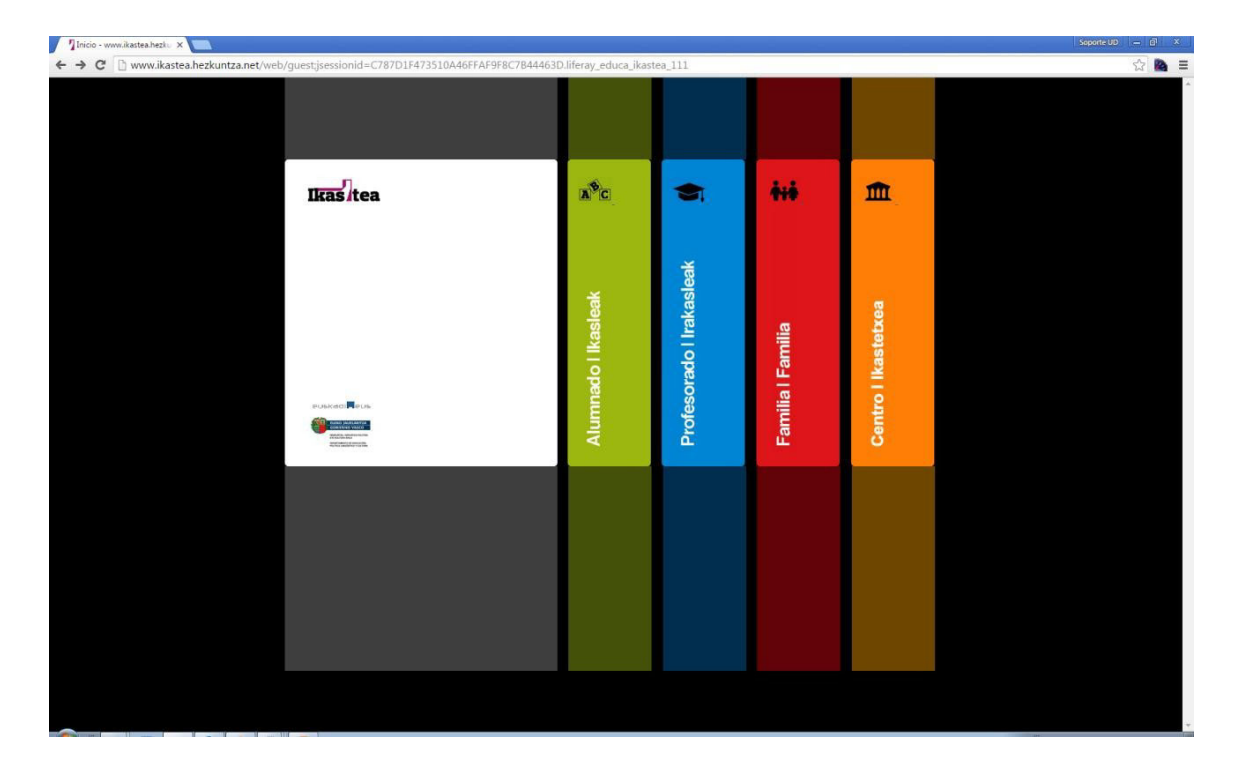

Para esto, desde esta página se podrá seleccionar cualquier perfil, por ejemplo Familia

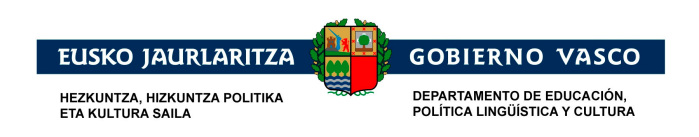

# **2.2 Acceso a "Mi Cuenta"**

Hacemos click en « Mi cuenta »

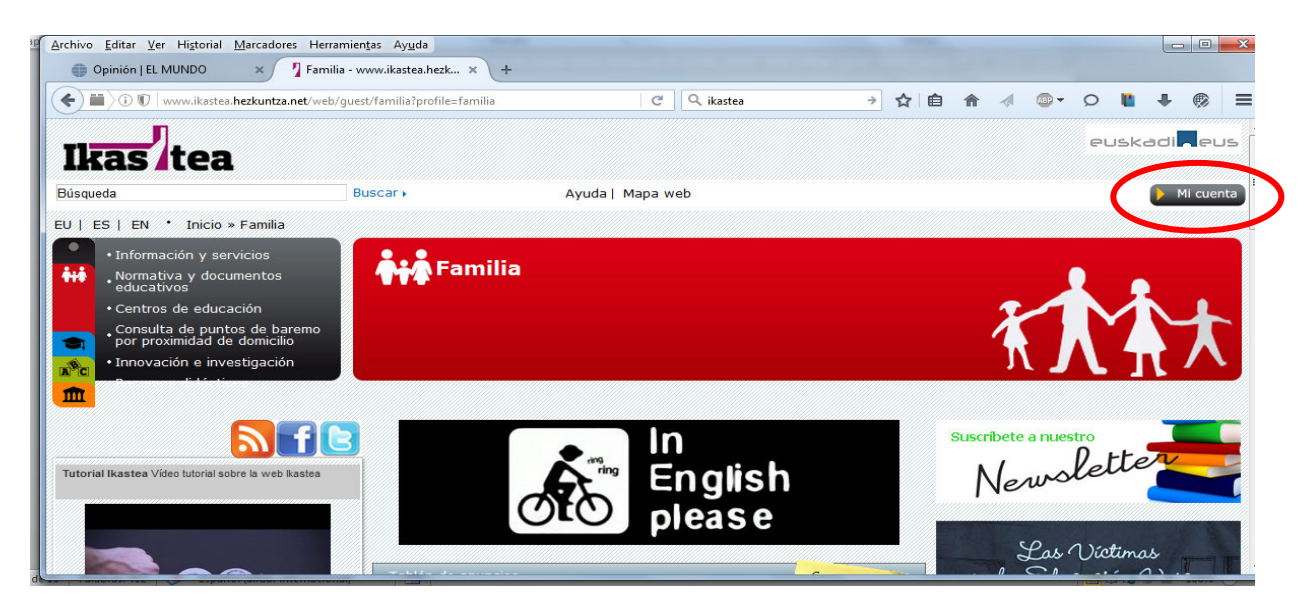

## **2.3 Acceso a "Crear Cuenta"**

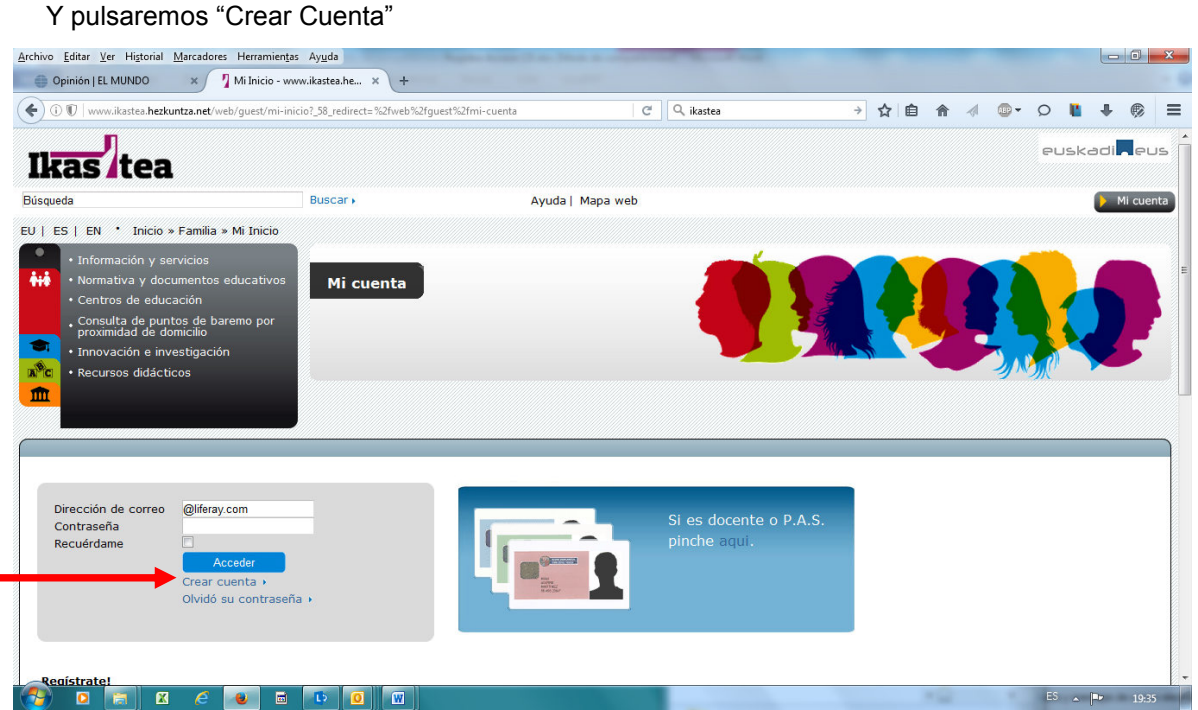

Página: 3

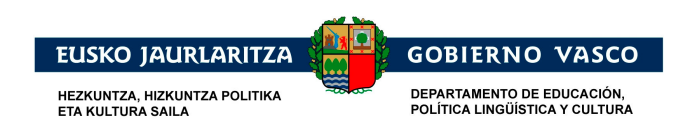

# **2.4 Elegir Perfil**

Seleccionaremos el perfil con el que nos vamos a registrar:

- Tutor o
- Alumno

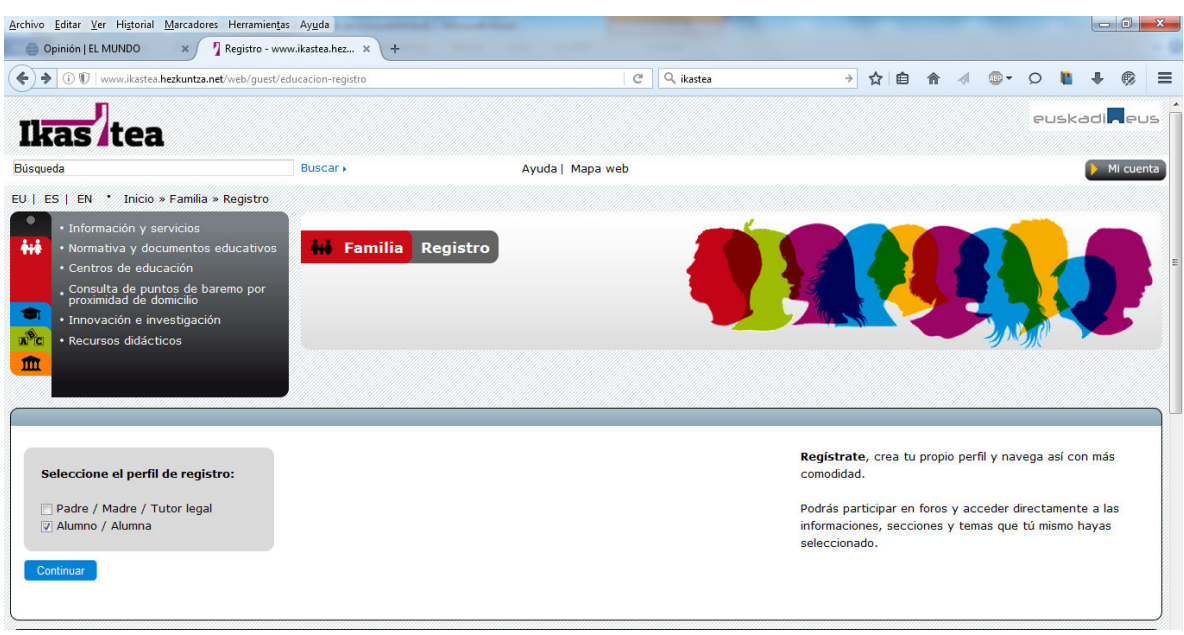

# **2.5 Completar datos Registro**

Pulsaremos "Continuar", y nos mostrará la pantalla que solicita los datos de validación de la persona:

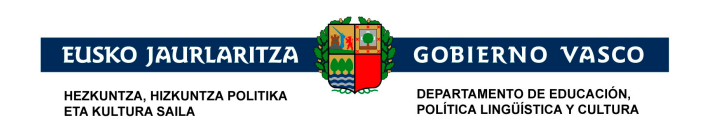

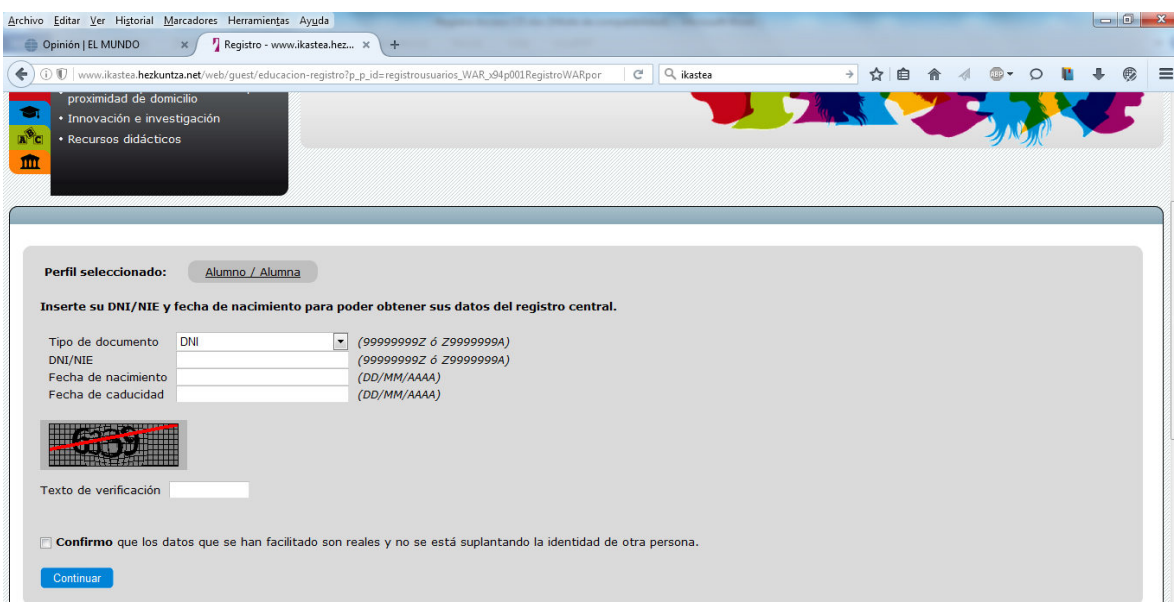

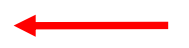

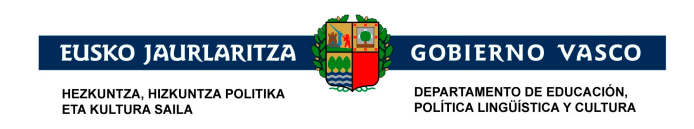

Tras esta pantalla se pueden dar las siguientes situaciones:

- 1. Los datos no se correspondan con un DNI correcto.
- 2. La persona no está correctamente registrada en el sistema.
- 3. Se identifica correctamente a la persona mostrándole sus datos en la siguiente pantalla:

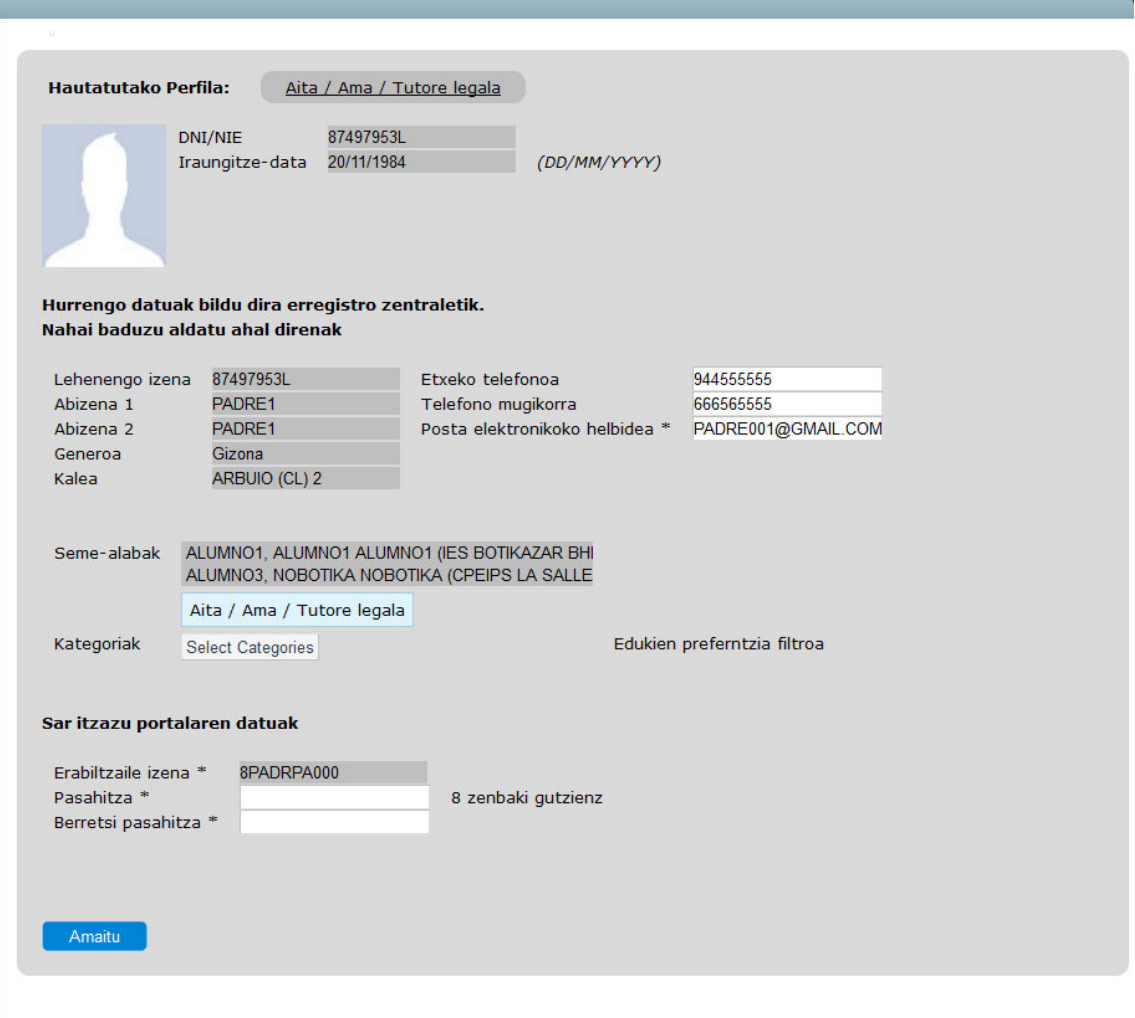

En esta pantalla deberá rellenarse "Dirección de Correo Electrónico" con un email válido así como su contraseña en "Contraseña" y "Confirmar Contraseña".

Una vez se pulse "Finalizar" el usuario estará registrado en el sistema.

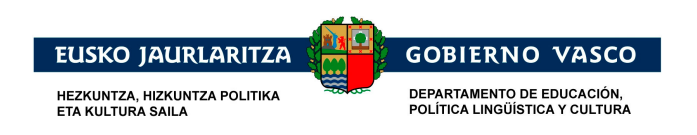

## **2.6 Inicar Sesión en la Plataforma de Familias/Alumnado**

Archivo Editar Ver Historial Marcadores Herramientas Ayuda  $\begin{array}{c|c|c|c|c} \hline \text{Opinión} & \text{EL MUNDO} & \times \, \, & \text{\textbf{\textit{1}}\!\!\!\!\!& & \text{\textbf{7}}\!\!\!\!\!& & \text{\textbf{Familia - www.ikastea.hezk...} \times & \text{\textbf{8}}\!\!\!\!\!& & \text{\textbf{8}}\!\!\!\!\!& & \text{\textbf{8}}\!\!\!\!\!& & \text{\textbf{9}}\!\!\!\!\!& & \text{\textbf{1}}\!\!\!\!& & \text{\textbf{1}}\!\!\!\!\!& & \text{\textbf{1}}\!\!\!\!& & \text{\textbf{1}}\!\$ ( ) ( ) T | www.ikastea.hezkuntza.net/web/guest/familia?profile=familia  $C$  Q ikastea → ☆ 自 合  $\mathcal{A}$  $\overline{AB}$  $\circ$   $\blacksquare$  $\Phi$  $\bullet$  $\equiv$ euskadi**k**eus Ikas tea Búsqueda Buscar » Ayuda | Mapa web Mi cuenta EU | ES | EN | Inicio » Familia **MA** Familia Mormativa y documentos<br>educativos · Centros de educación Consulta de puntos de bar<br>por proximidad de domicilio ÷ ovación e inv estigac m **H** ╗ In Newslett **English** ial Ikastea Vídeo tutorial please Las Víctimas

Una vez registrado podrá inciar sesión desde el apartado de mi cuenta

### **2.7 Identificarse en la Plataforma de Familias/Alumnado**

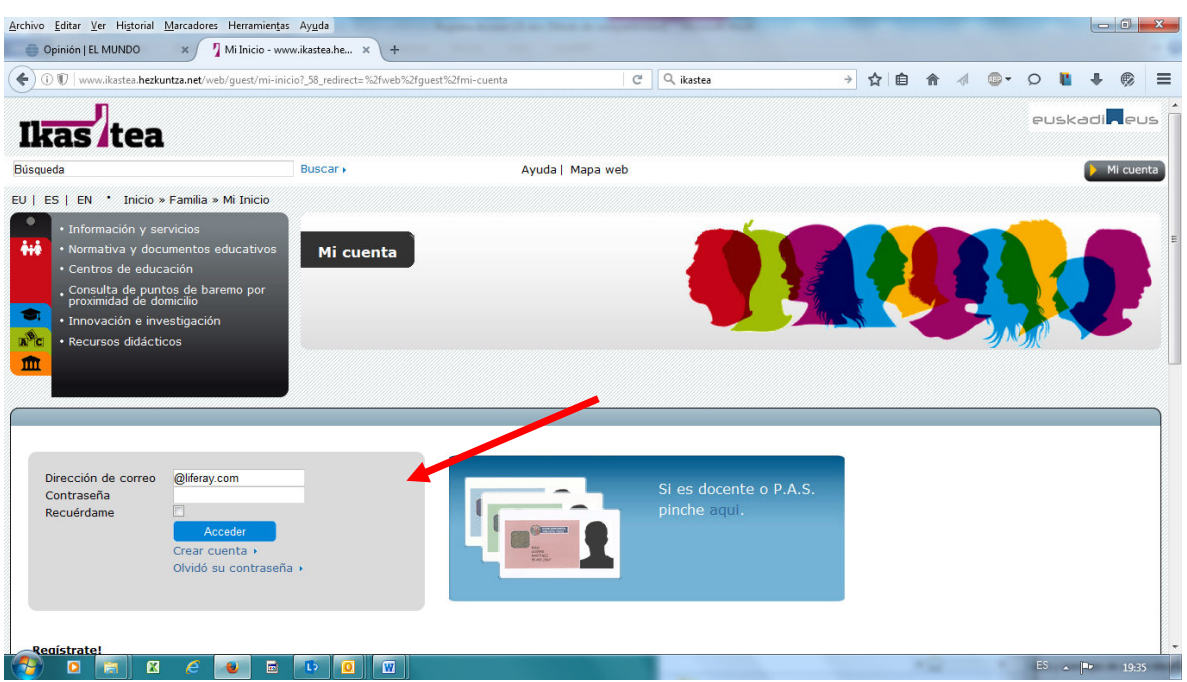

Introducir la dirección de correo y la contraseña con la se ha registrado, el Tutor o alumno accederá a la siguiente pantalla, en la que se mostrarán sus datos.

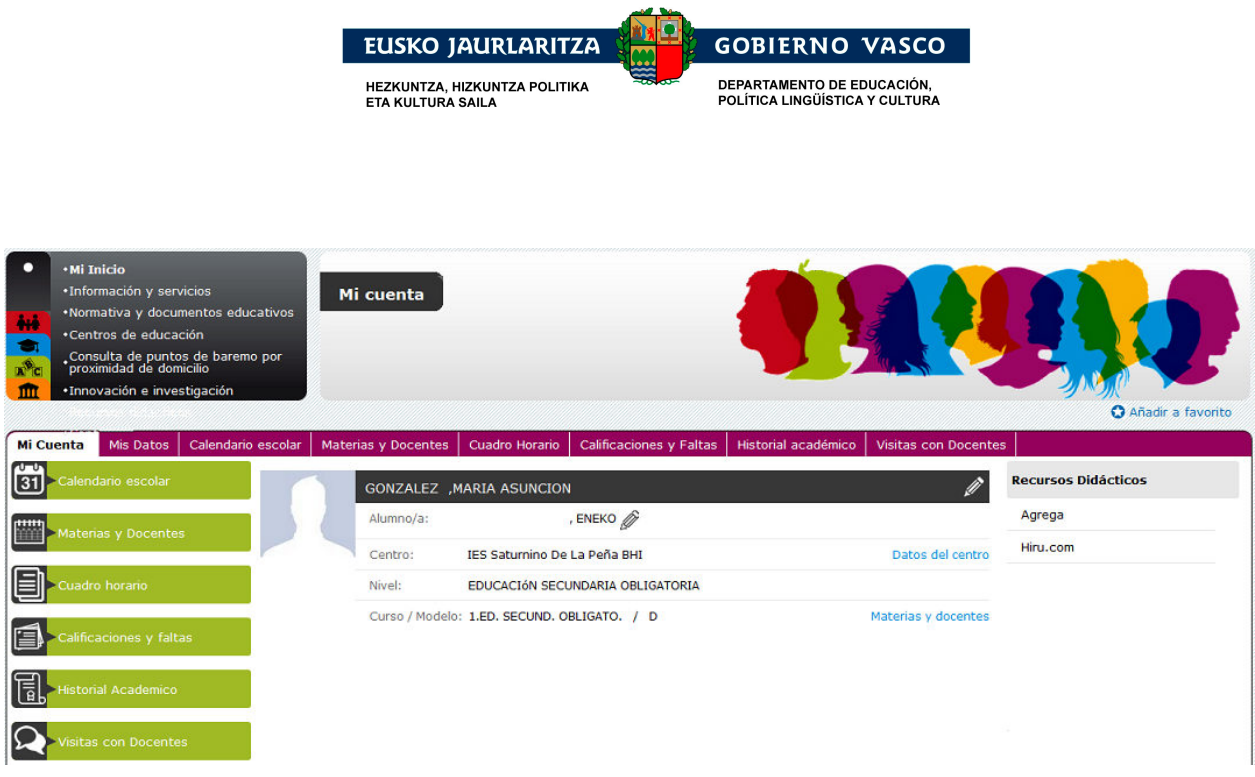

El alumno el tutor podrá acceder a su información académica del alumno, desde las secciones:

- Mis Datos,
- Calendario Escolar
- Materias y Docentes
- Cuadro Horario
- Calificaciones y faltas
- Historial Académico

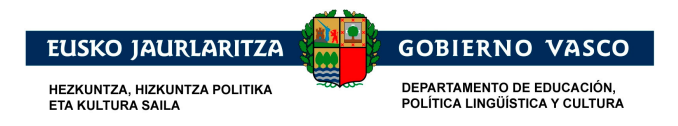

El apartado "Historial académico y Certificados" permitirá al alumno visualizar tanto su historial académico como sus certificados, los cuales podrán descargarse desde el enlace correspondiente.

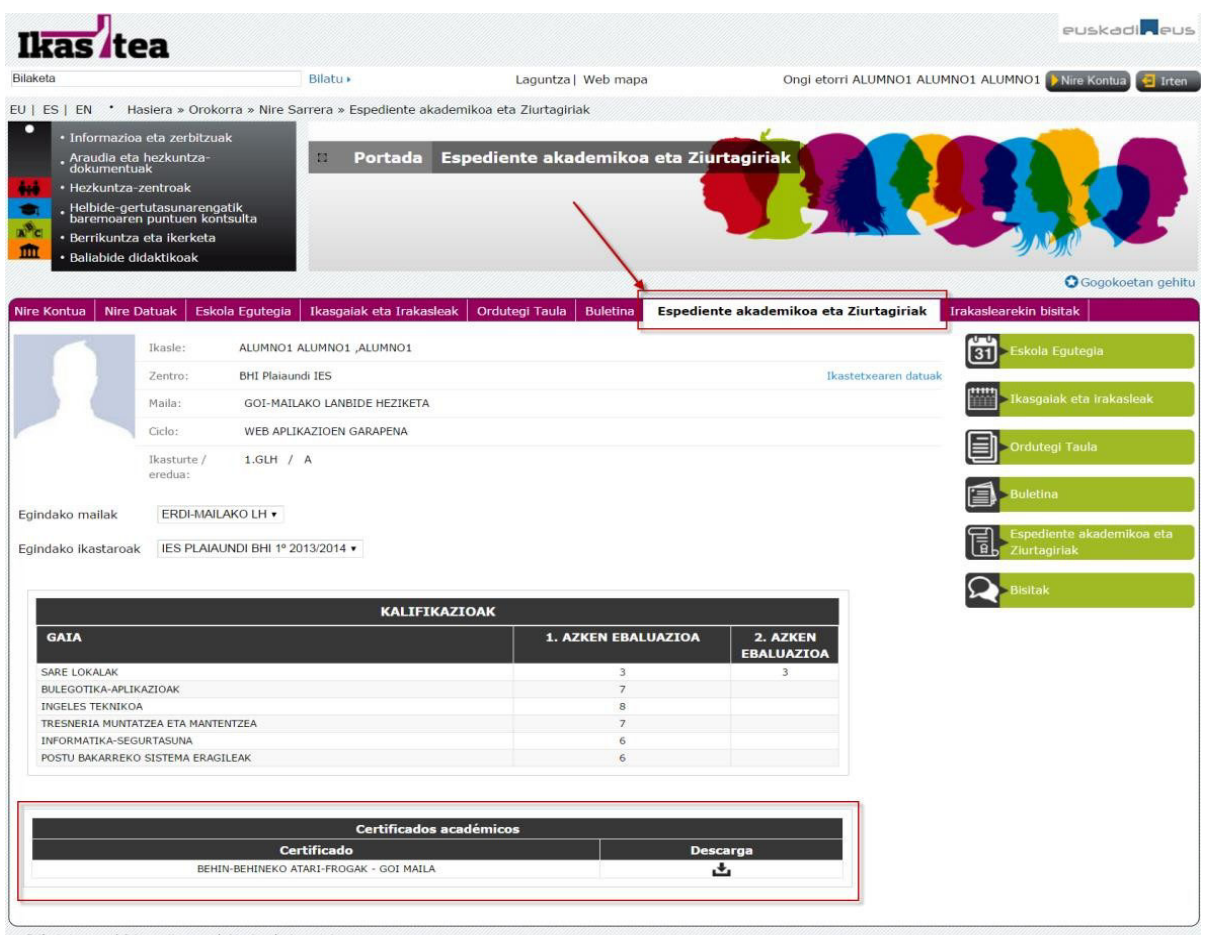

Pribatutasuna | Irisgarritasuna | Atarian baja ematea